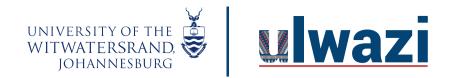

### How do I import grades in the Gradebook?

You can use a CSV file to upload changes to the Gradebook. You can upload information for existing assignments, or you can also use a CSV file to create new assignments in the Gradebook. New assignments will automatically be published in your course. If you do not know how to save a file in a CSV format, please check the documentation for the program you are using to create your Gradebook changes (e.g., Excel).

If you don't want to create a new CSV file, you can always download the CSV from Canvas, change it, and re-upload the same file and the changes you made will appear in Canvas once you re-upload the CSV file.

### Open Gradebook

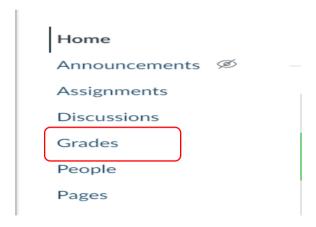

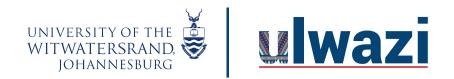

1. To download CSV file, click on Actions then export

| Neo Petlele's Training Sandbox > Grades |                                   |  |  |  |  |
|-----------------------------------------|-----------------------------------|--|--|--|--|
| Gradebook ▼ View ▼ Actions ▼            |                                   |  |  |  |  |
| Student name                            | Import                            |  |  |  |  |
| Balitiye Monareng                       | Export                            |  |  |  |  |
| Antoinette Malgas                       | New export (11 Jun 2021 at 11:34) |  |  |  |  |
| Zandile Sityata                         |                                   |  |  |  |  |
| Zandile Sityata                         | _                                 |  |  |  |  |
| Test student                            | 6.67                              |  |  |  |  |

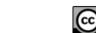

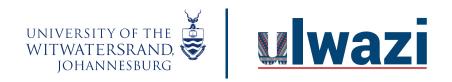

#### View Example CSV File

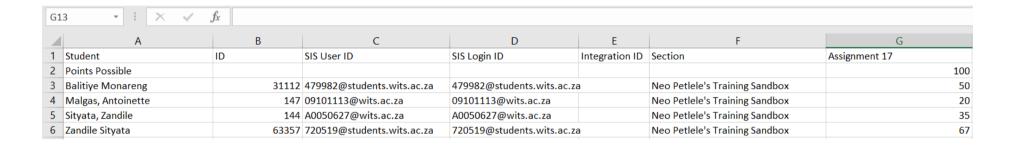

#### Required columns and order

- Student Name
- Student ID
- SIS User ID
- SIS Login ID
- Integration
- Section
- Assignment name

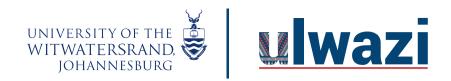

#### To import CSV file

2. Click the Actions menu and then click the Import button.

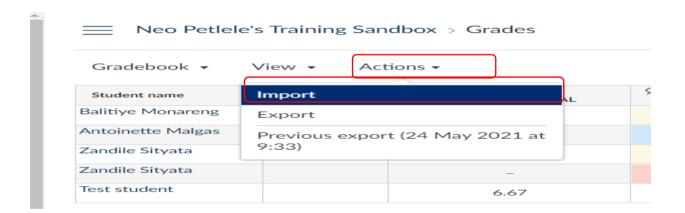

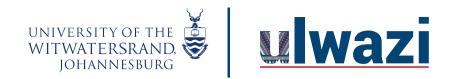

### Choose File

3.Click the Choose File or Browse button (depending on your browser).

### Upload gradebook: Neo Petlele's Training Sandbox

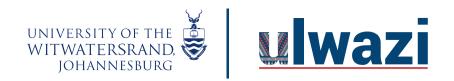

#### 4. Select the csv file and click open

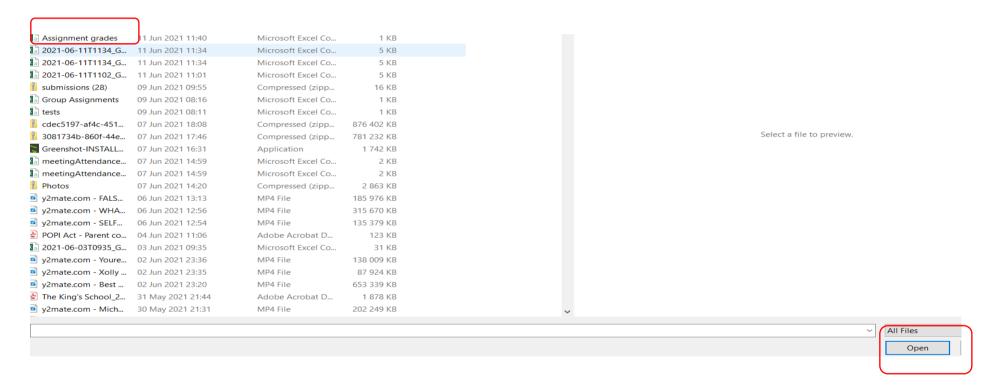

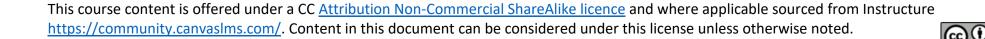

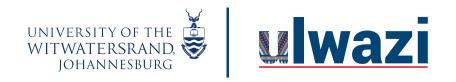

5. Click on load data once file attached.

#### Choose a CSV file to upload:

Choose File | Assignment grades.csv

Upload data

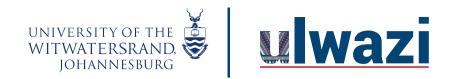

6. choose the A new assignment option [1]. Then assign the number of points possible then click continue.

#### Upload gradebook: Neo Petlele's Training Sandbox

There was some stuff I couldn't figure out with the data that you uploaded:

You uploaded some assignments that don't appear to be in your gradebook before now. Please tell me if it is a new assignment, or if it represents an existing assignment.

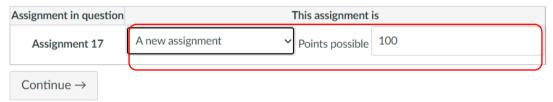

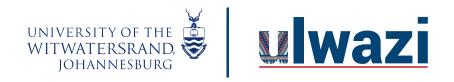

#### 7. Click the Save Changes button

#### Upload gradebook: Neo Petlele's Training Sandbox

|                   | Assignment 17 |    |
|-------------------|---------------|----|
| Student           | From          | То |
| Balitiye Monareng |               | 60 |
| Antoinette Malgas |               | 20 |
| Zandile Sityata   |               | 35 |
| Zandile Sityata   |               | 67 |

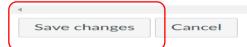

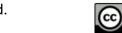

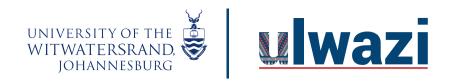

#### 8. Click ok to finish the process.

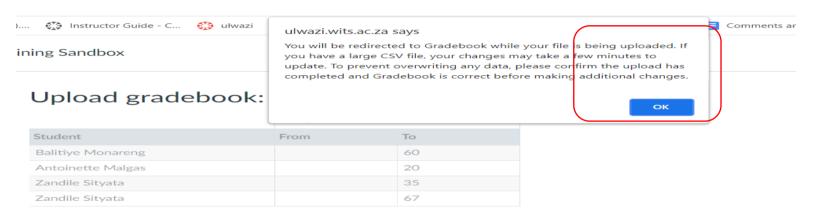

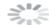

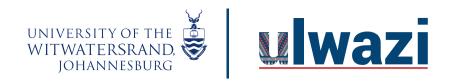

#### 9. A new grade item is created with imported grades

#### Neo Petlele's Training Sandbox > Grades

| Gradebook ▼ | View ▼ | Actions ▼ |
|-------------|--------|-----------|
|             |        |           |

| Student name      | Notes | NQ - feedback se<br>Out of 3 MANUAL | Assignment 17 Out of 100 MANUAL |
|-------------------|-------|-------------------------------------|---------------------------------|
| Balitiye Monareng |       | _                                   | 60                              |
| Antoinette Malgas | test  | -                                   | 20                              |
| Zandile Sityata   |       | -                                   | 35                              |
| Zandile Sityata   |       | 3                                   | 67                              |
| Test student      |       | -                                   | _                               |